3

2

# Canon **PIXMA** MX456 series

# **Para Começar Guía de inicio Démarrage À lire en premier !** Getting Started **Read me first!**

3 Retire a fita laranja e o material de proteção.

**PORT DO BRASIL ESPAÑOL**

2 Abra a Tampa de Saída do Papel.

**Leia-me primeiro! Mantenha-me à mão para consulta futura. Consérvelo a mano para utilizarlo como referencia en el futuro.**

2 Ouvrez le couvercle de sortie papier.

2 Abra la tapa de salida del papel.

**¡Léame en primer lugar! Conservez ce document à portée de main afin de pouvoir vous y reporter ultérieurement.**

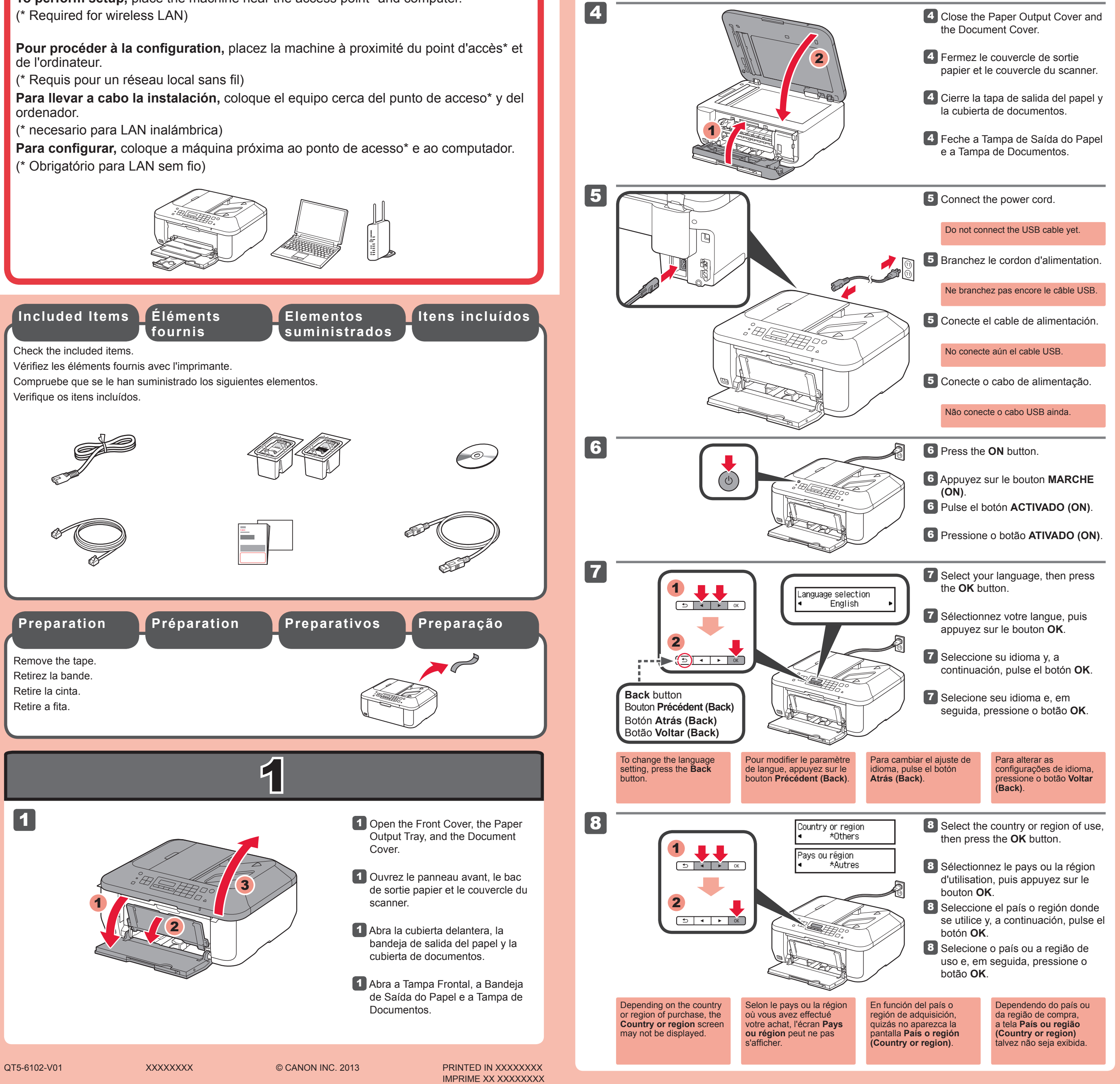

2 Open the Paper Output Cover.

3 Retire la cinta naranja y el material de protección. 3 Retirez la bande orange ainsi que le matériau protecteur.

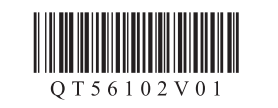

#### **FRANÇAIS ENGLISH**

# **Included Items**

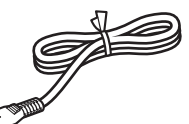

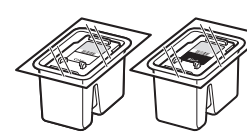

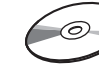

**Keep me handy for future reference.**

**To perform setup,** place the machine near the access point\* and computer.

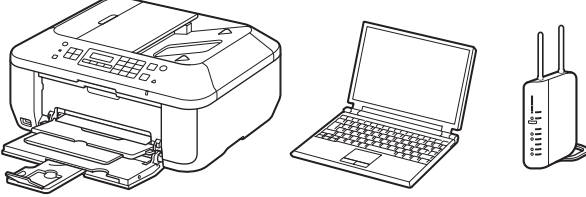

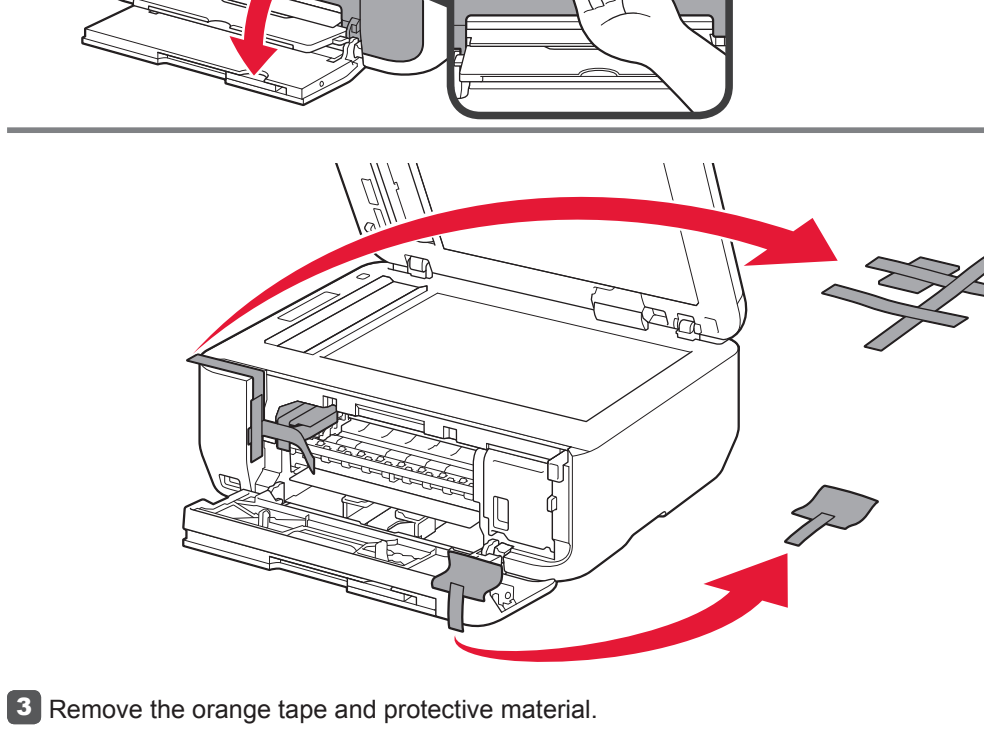

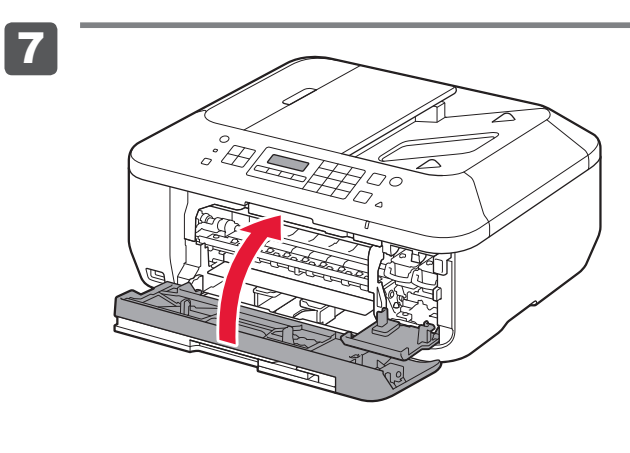

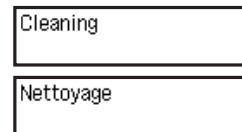

Cuidado com a tinta na fita de proteção.

**3** Retire o Cartucho FINE (FINE Cartridge) da embalagem e, em seguida, retire a fita de proteção.

O Cartucho FINE (FINE Cartridge) Colorido deve ser instalado à esquerda e o Cartucho FINE (FINE Cartridge) Preto deve ser instalado à direita.

# 2 Abaixe a Alavanca de Bloqueio do Cartucho de Tinta.

Não toque!

No tocar!

Ne pas toucher !

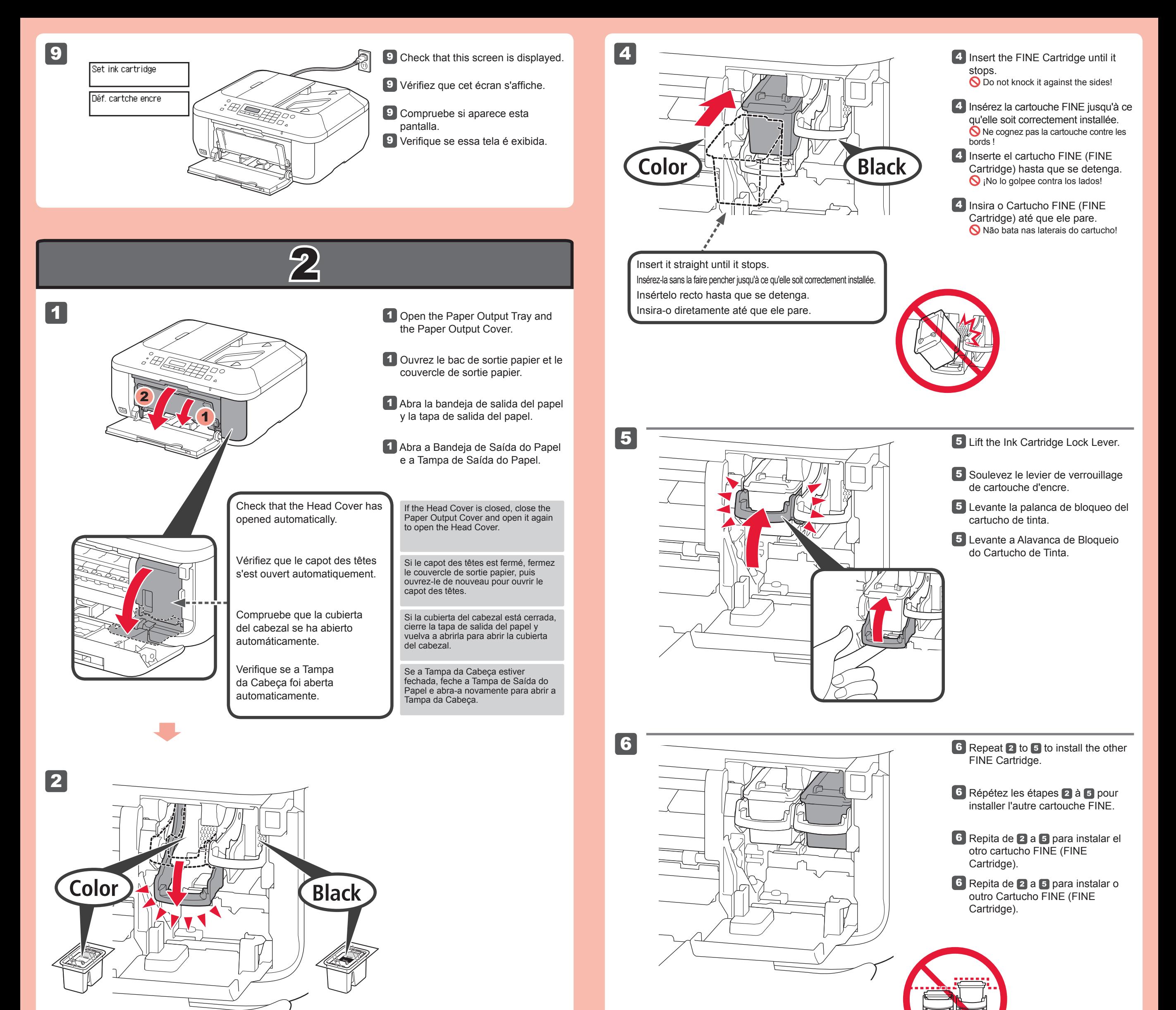

### **2** Lower the Ink Cartridge Lock Lever.

**3** Desembale el cartucho FINE (FINE Cartridge) y retire la cinta protectora.

> (exceto o botão **ATIVADO (ON)**) no Painel de

Controle.

Faites attention à l'encre se trouvant sur le ruban protecteur.

Tenga cuidado con la tinta de la cinta protectora.

**3** Enlevez la cartouche FINE de son emballage, puis le ruban protecteur.

A la izquierda debe instalarse el cartucho FINE (FINE Cartridge) de color y a la derecha debe instalarse el cartucho FINE (FINE Cartridge) negro.

> **3** Unpack the FINE Cartridge, then remove the protective tape.

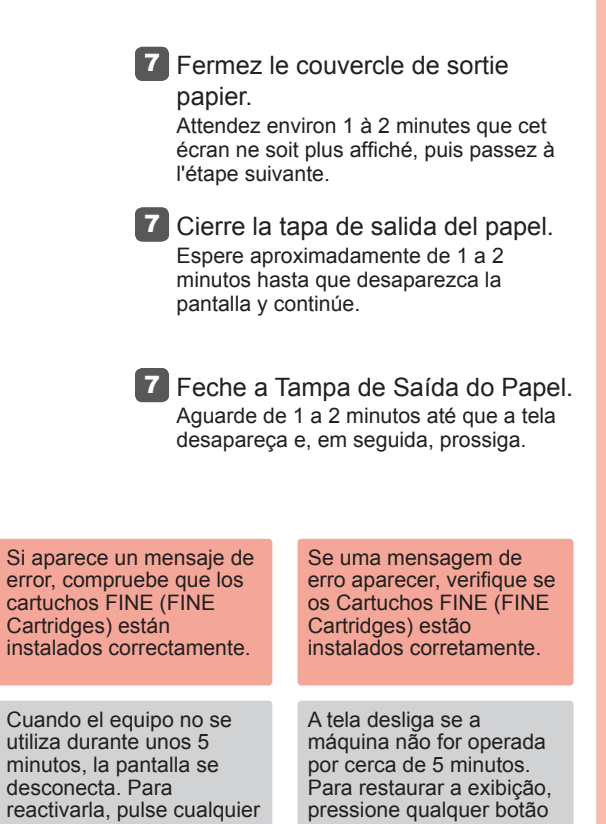

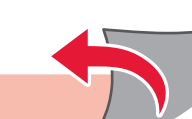

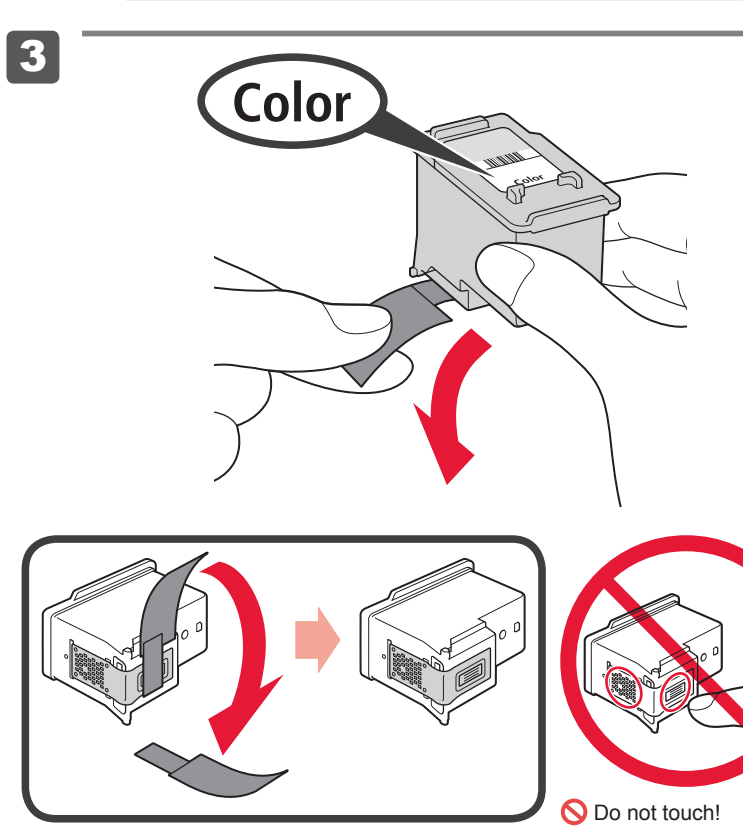

**7** Close the Paper Output Cover. Wait for about 1 to 2 minutes until this screen disappears, then proceed.

botón (excepto el botón **ACTIVADO (ON)**) en el panel de control.

La cartouche FINE couleur doit être installée à gauche et la cartouche FINE noire doit être installée à droite.

# 2 Baje la palanca de bloqueo del cartucho de tinta.

Si un message d'erreur apparaît, vérifiez que les cartouches FINE sont correctement installées.

### Be careful of ink on the protective tape.

L'écran s'éteint si la machine n'est pas utilisée pendant environ 5 minutes. Pour restaurer l'affichage de l'écran, appuyez sur n'importe quel bouton (à l'exception du bouton **MARCHE (ON)**) du panneau de contrôle. The screen turns off if the any button (except the **ON**

The left is where the Color FINE Cartridge is to be installed and the right is where the Black FINE Cartridge is to be installed.

# 2 Rabaissez le levier de verrouillage de cartouche d'encre.

If an error message appears, check that the FINE Cartridges are installed correctly.

machine is not operated for about 5 minutes. To restore the display, press

button) on the Operation

Panel.

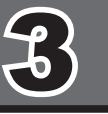

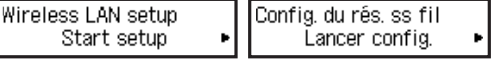

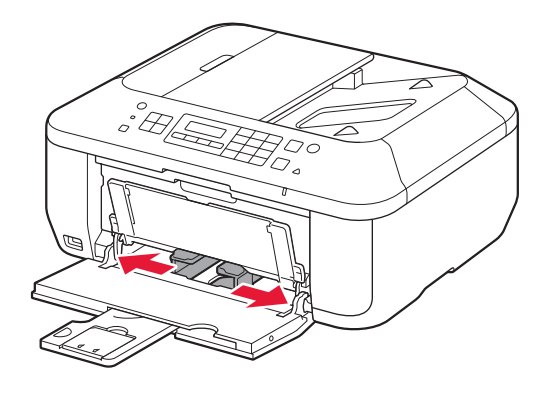

3

Se você estiver usando um ponto de acesso compatível com WPS, selecione **Iniciar configuração (Start setup)** na tela para conectar-se a uma LAN sem fio e, em seguida, siga as instruções da tela. Se você escolher outras configurações ou se tiver dificuldade com o procedimento, selecione **Canc. por enquanto (Cancel for now)** e, em seguida, prossiga para 4.

\* No 5, você pode seguir a instrução na tela do computador para conectar-se a uma LAN sem fio ou a outro tipo de rede.

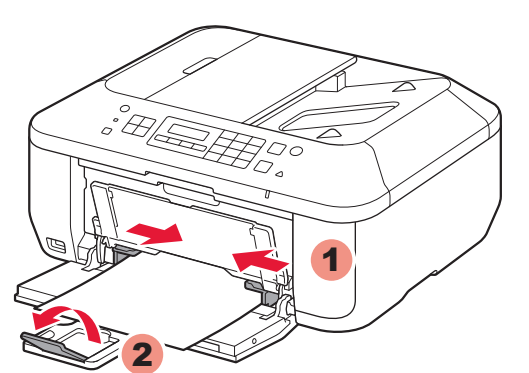

4

5

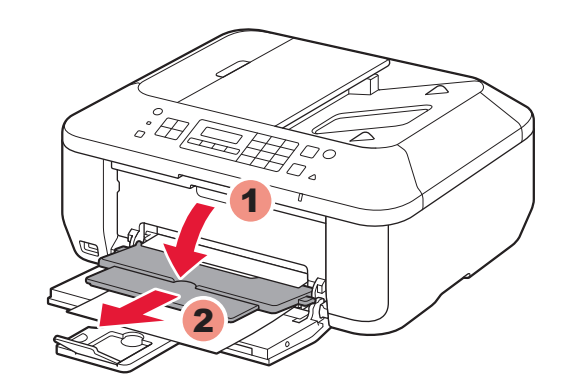

Verifique se a Bandeja de Saída do 1 Papel está fechada e, em seguida, puxe o Suporte de Papel.

4 Ajuste a Guia do Papel para adequá-la ao tamanho de papel usado e, em seguida, abra a Extensão da Bandeja de Saída.

5 Abra a Bandeja de Saída do Papel e o Suporte de Saída do Papel.

Si elige otra configuración o tiene alguna dificultad con el procedimiento, seleccione **Cancelar por ahora (Cancel for now)** y continúe con 4.

\* En 5, puede seguir las instrucciones de la pantalla del ordenador para conectarse a la LAN inalámbrica o a otro tipo de red.

Insira o papel **com o lado a ser impresso virado para baixo até que ele pare**. Quando usar papel fotográfico, as configurações da máquina para tipo de mídia e tamanho deverão ser ajustadas. Para obter detalhes, consulte o **Manual Interativo** ou o **Manual On-line**.

**Carregando papel fotográfico**

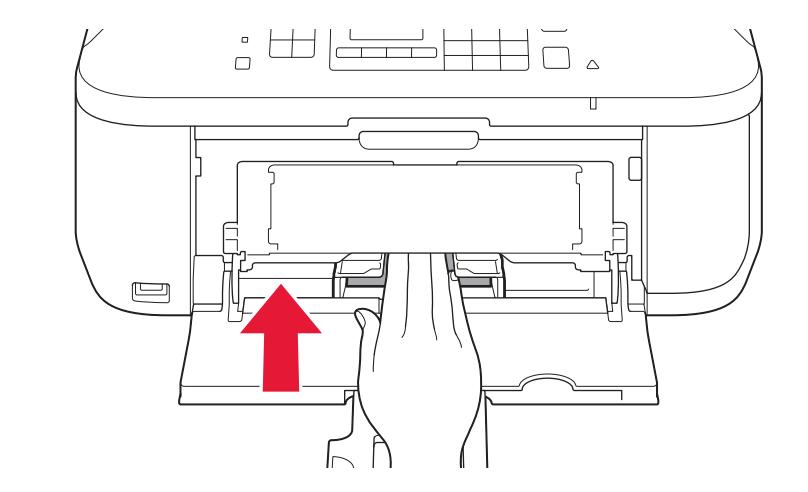

3 Insira o papel até que ele pare.

**3** Inserte el papel hasta que se

2 Deslice la guía del papel derecha hacia el lado. La guía del papel izquierda se mueve al mismo tiempo que la derecha.

2 Deslize a Guia do Papel da direita até o final. A Guia do Papel da esquerda move-se simultaneamente com a guia da direita.

- 4 Réglez le guide papier en fonction du format de papier utilisé, puis ouvrez l'extension du bac de sortie papier.
- 4 Ajuste la guía del papel al tamaño del papel utilizado y abra la extensión de la bandeja de salida.

A impressão sem a abertura da Bandeja de Saída do Papel causa um

5 Abra la bandeja de salida del papel y el soporte de la salida del papel.

erro.

Para obter mais informações sobre papel, consulte o **Manual Interativo** ou

o **Manual On-line**.

Si vous choisissez d'autres paramètres ou si vous rencontrez des difficultés lors de cette procédure, sélectionnez **Annul. pour l'instant**, puis passez à l'étape 4.

Si utiliza un punto de acceso compatible con WPS, seleccione **Iniciar config. (Start setup)** en la pantalla para conectarse a la LAN inalámbrica y, a continuación siga las instrucciones en pantalla.

Vous pouvez vous connecter au réseau local sans fil ou à un autre type de réseau en suivant les instructions affichées sur l'écran \* de l'ordinateur dans 5.

> 2 Faites glisser le guide papier de droite vers l'extrémité. Le guide papier de gauche se déplace simultanément avec le guide de droite.

3 Insérez le papier jusqu'à ce qu'il soit correctement en place.

5 Ouvrez le bac de sortie papier et le support de sortie papier.

#### L'impression sans ouvrir le bac de sortie papier provoque une erreur.

Inserte el papel **con la cara imprimible hacia abajo hasta que se detenga**. Cuando use papel fotográfico, deberá ajustar la configuración del equipo al tipo y al tamaño del soporte. Para obtener más detalles, consulte el **Manual en pantalla** o el **Manual en línea**.

2 Slide the right Paper Guide to the end. The left Paper Guide moves simultaneously with the right guide.

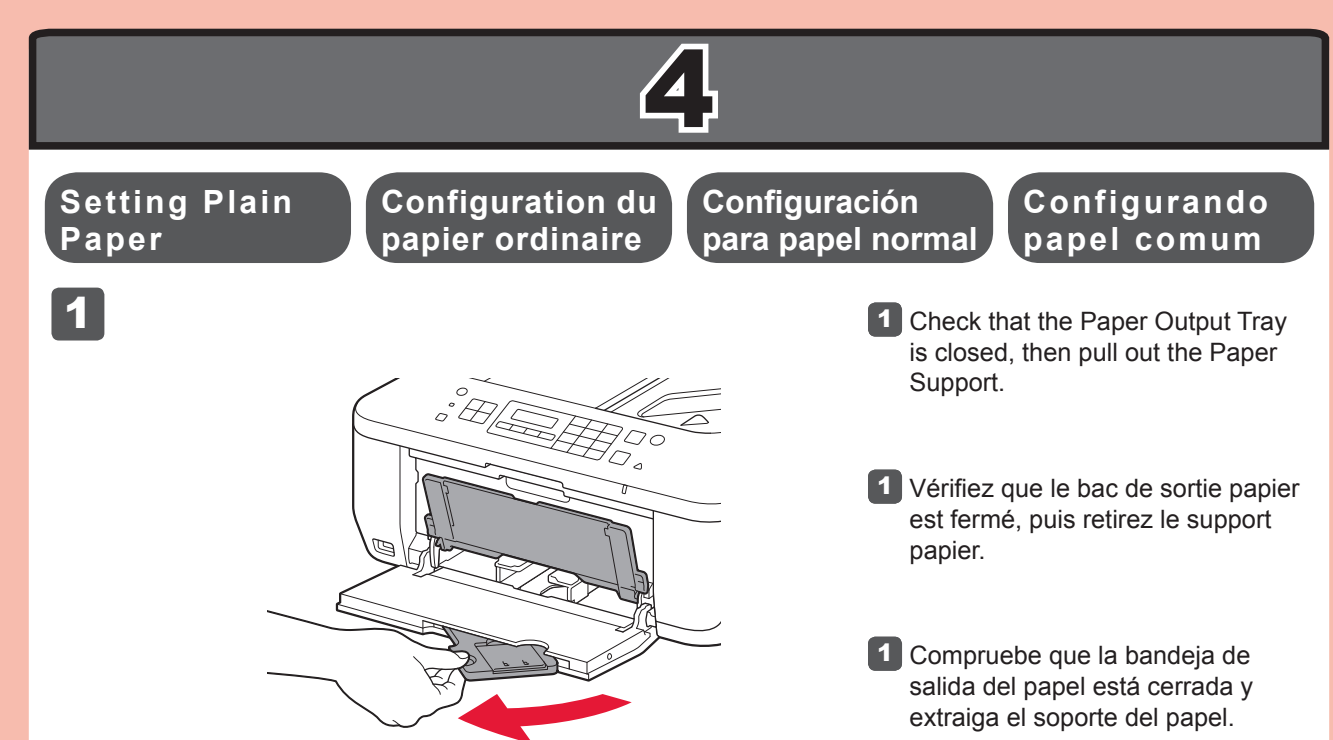

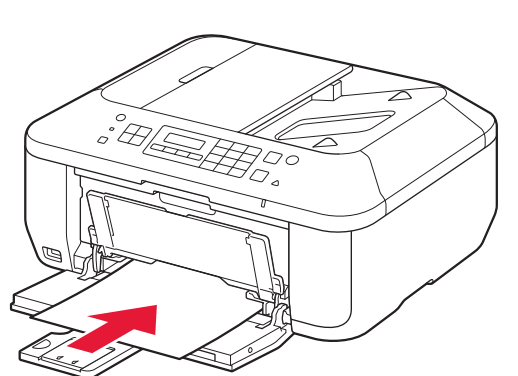

detenga.

4 Adjust the Paper Guide to fit the paper size used, then open the Output Tray Extension.

5 Open the Paper Output Tray and the Paper Output Support.

Para obtener más información sobre el papel, consulte el **Manual en pantalla** o el **Manual en línea**.

#### Si imprime sin abrir la bandeja de salida del papel, provocará un error.

Si vous utilisez un point d'accès compatible WPS, sélectionnez **Lancer config.** sur l'écran pour vous connecter au réseau local sans fil, puis suivez les instructions à l'écran.

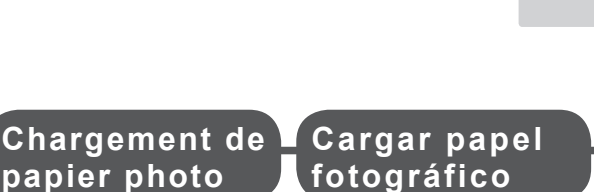

Insérez le papier, **face à imprimer vers le bas, jusqu'à ce qu'il soit correctement en place**. Lorsque vous utilisez ce type de papier, il vous faut modifier les paramètres de la machine relatifs au type et au format de support. Pour plus d'informations, reportez-vous au **Manuel à l'écran** ou au **Manuel en ligne**.

Pour plus d'informations sur le papier, reportez-vous au **Manuel à l'écran** ou au **Manuel en ligne**.

If you are using a WPS-compatible access point, select **Start setup** on the screen to connect to wireless LAN, then follow the on-screen instruction.

If you choose other settings or have difficulty with the procedure, select **Cancel for now**, then proceed to ...

\* In , you can follow the instruction on the computer screen to connect to wireless LAN or other kind of network.

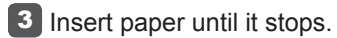

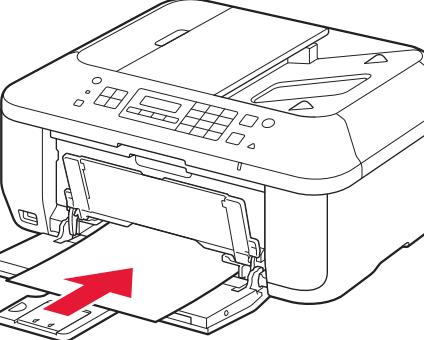

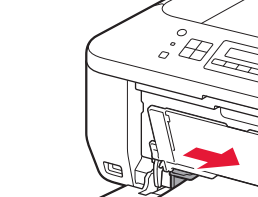

Insert paper **with the printable side down until it stops**. When using photo paper, machine settings for media type and size should be adjusted. For details, refer to the **On-screen Manual** or **Online Manual**.

**Loading Photo** 

**Paper**

#### Printing without opening the Paper Output Tray causes an error.

For information about paper, refer to the **On-screen Manual** or **Online Manual**.

**automaticamente:** Clique duas vezes em **(Meu) Computador ((My) Computer)** > ícone do CD-ROM > **MSETUP4.EXE**. (Mac)

**Se o CD-ROM não executar** 

2 Siga as instruções da tela para prosseguir.<br>Windows Para selecionar um idioma, clique em **Idioma (Language)**.

Clique duas vezes no ícone do CD-ROM na área de trabalho.

Você poderá configurar os recursos do fax da máquina agora ou posteriormente. Para obter instruções de configuração, consulte **Configuração para receber fax**.

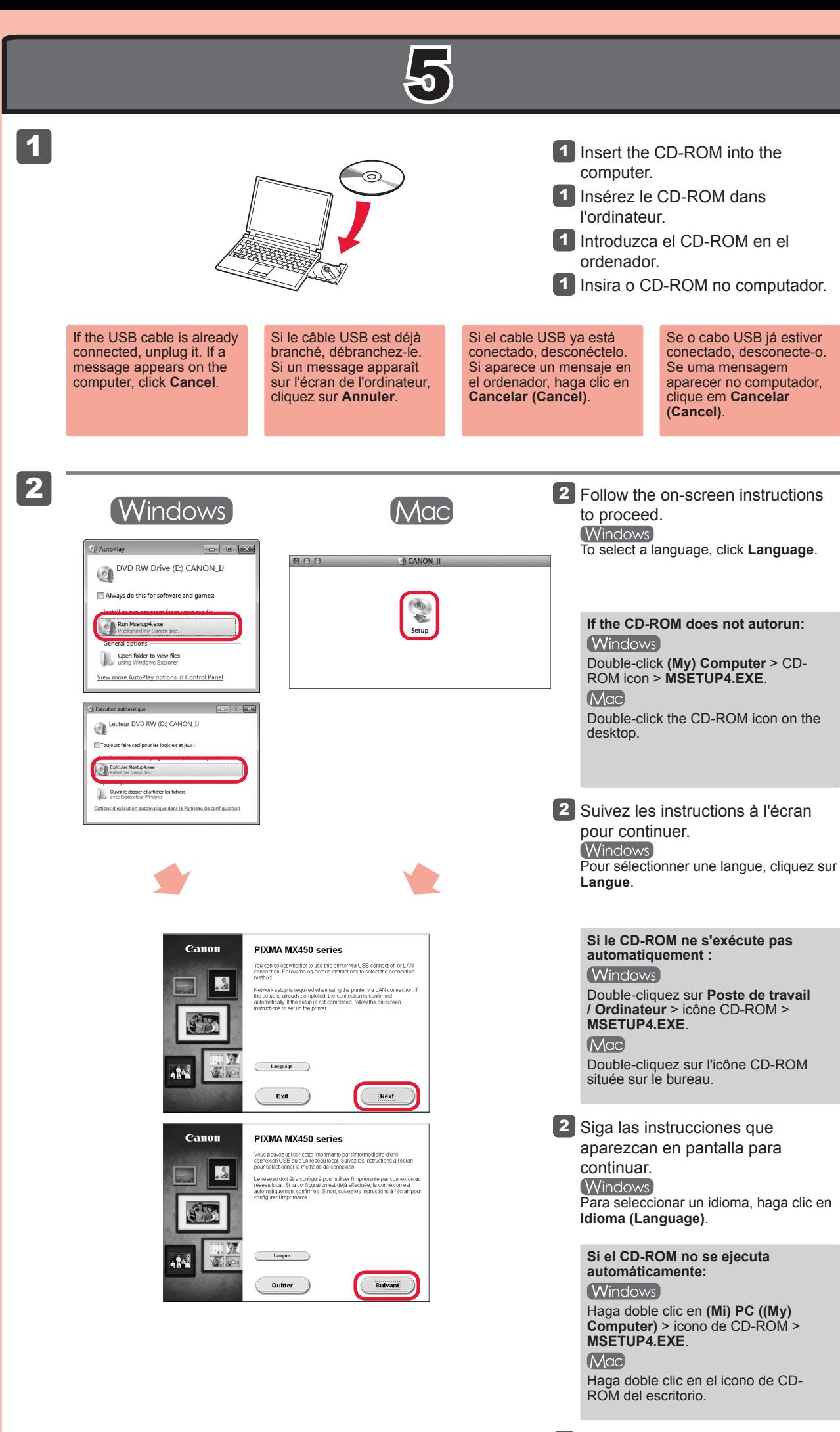

Puede configurar las funciones de fax del equipo ahora o más tarde. Para obtener instrucciones de configuración, consulte la **Configuración del equipo para la recepción de fax**.

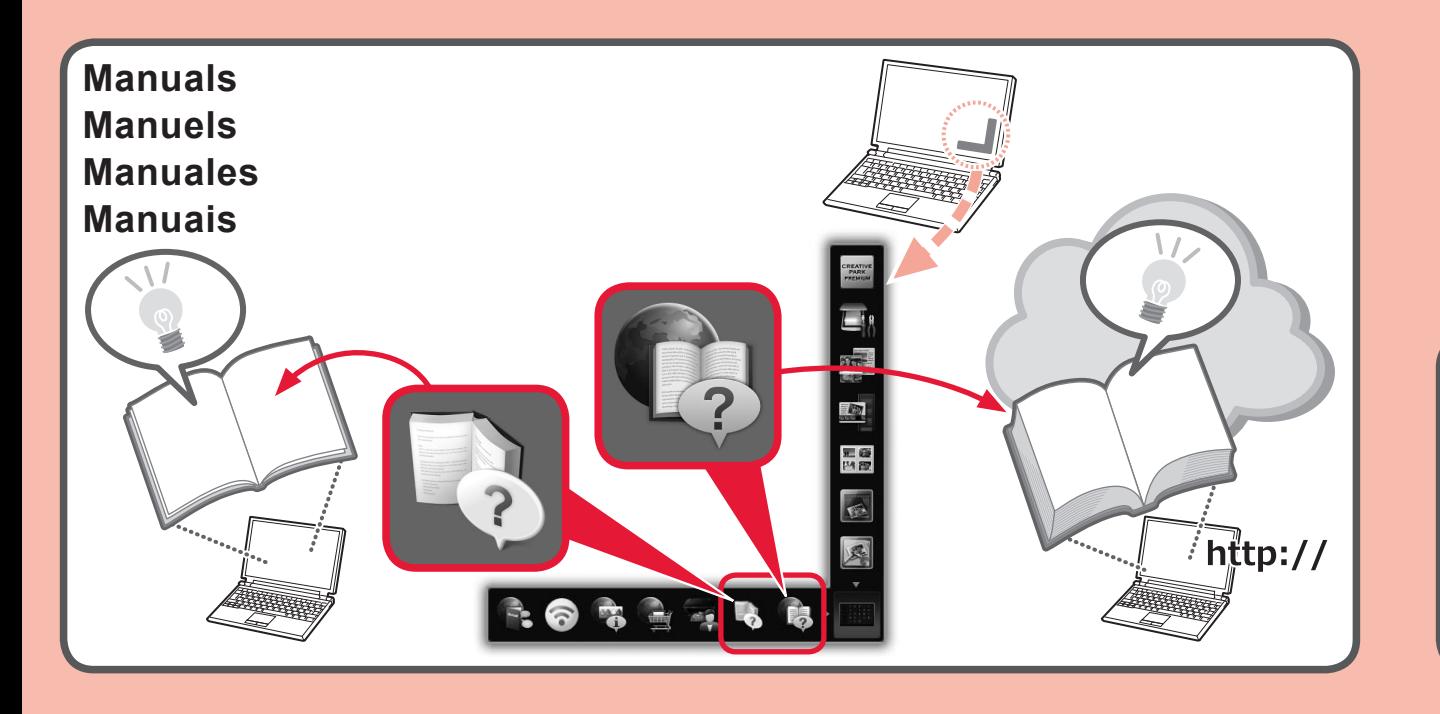

Vous pouvez configurer les fonctions de télécopie de la machine maintenant ou plus tard. Pour obtenir les instructions de configuration, reportez-vous à la section **Configuration pour la réception de fax**.

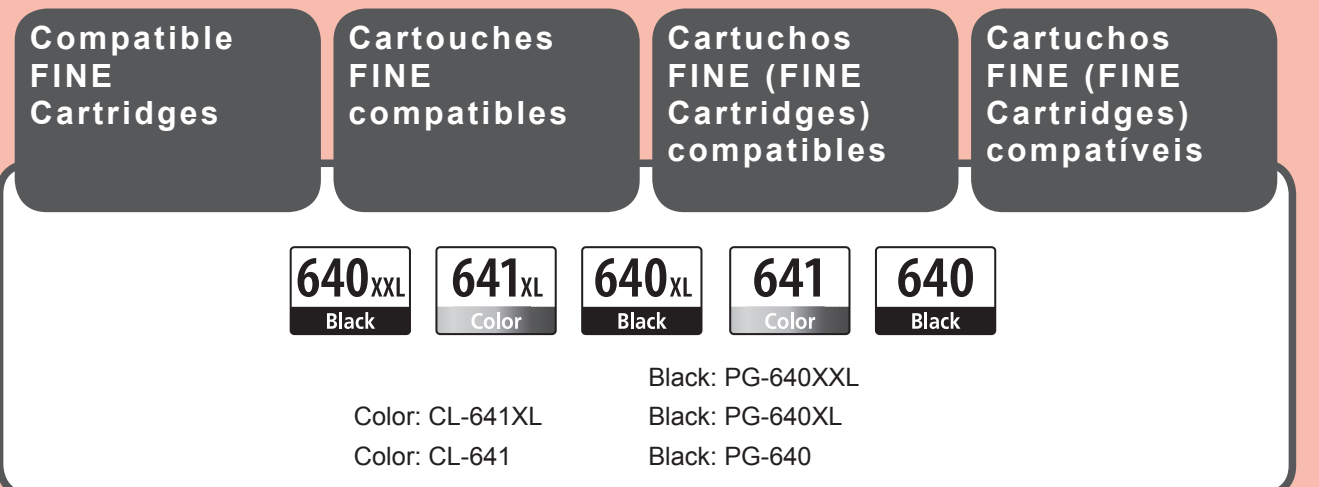

You can setup the fax features of the machine now or later. For the setup instructions, refer to **Setup for Fax Reception**.